# **SKILLS@LIBRARY<br>THE UNIVERSITY LIBRARY**

# **ADVANCED CINAHL**

## **Contents**

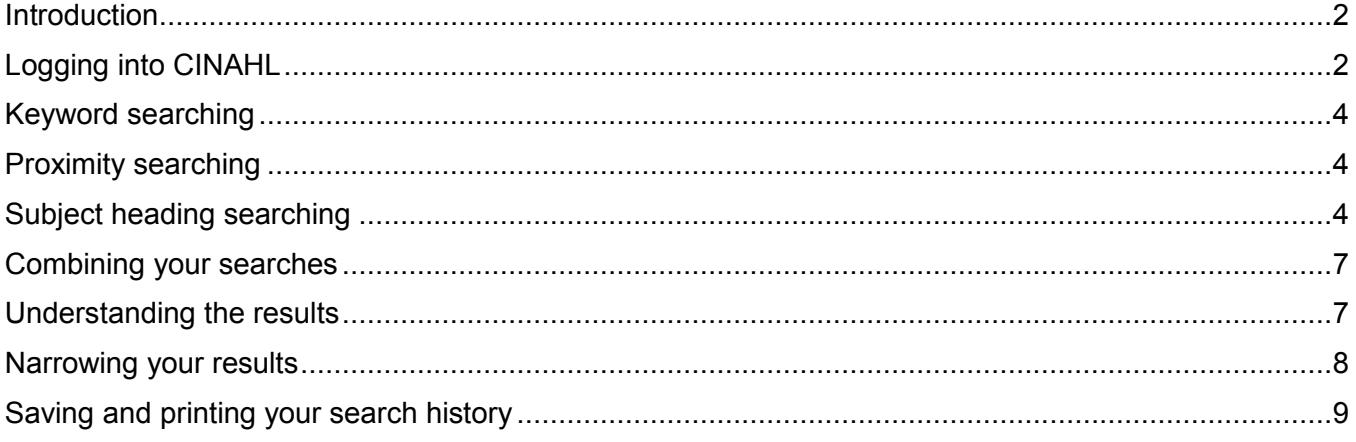

<span id="page-0-0"></span>If you require this information in an alternative format (e.g. large print, Braille or audio), please contact any library enquiry desk or telephone (0113) 343 4096 and staff will make the necessary arrangements.

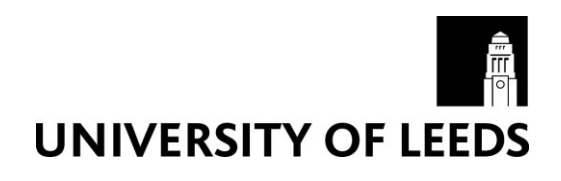

## **Introduction**

This workbook is aimed at those who need to do a comprehensive search on CINAHL (e.g. for a systematic review). If you are new to CINAHL, you may prefer to use our introductory EBSCO workbook instead.

The search example given here is about **eating disorders** and **body image** in **adolescence** but you can repeat the steps with a topic of your choice. This search combines three concepts: **eating disorders, body image,** and **adolescence** - but we may also wish to search for alternative keywords (e.g. synonyms, alternate spellings) for some of those concepts.

To be comprehensive in our search, we will use two different ways of searching:

- 1. By keyword
- 2. By subject heading

In order to combine these techniques later, it is necessary to look for one concept at a time.

# <span id="page-1-0"></span>**Logging into CINAHL**

To access the database, go to the Library's homepage at <https://library.leeds.ac.uk/> and click on

**Subject databases**. This contains a bank of useful resources to help you with your studies.

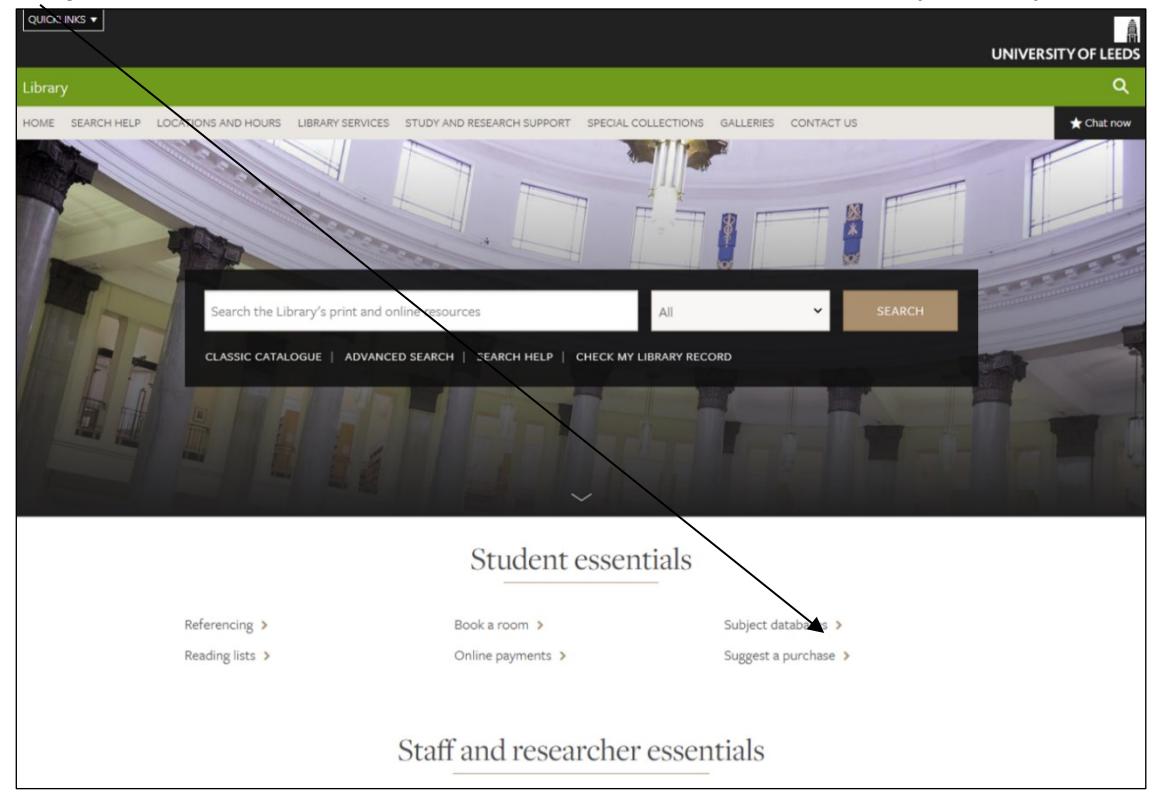

You can view databases relevant to your studies by selecting your subject from the subsequent list.

Scroll down the page to find your **Key databases**.

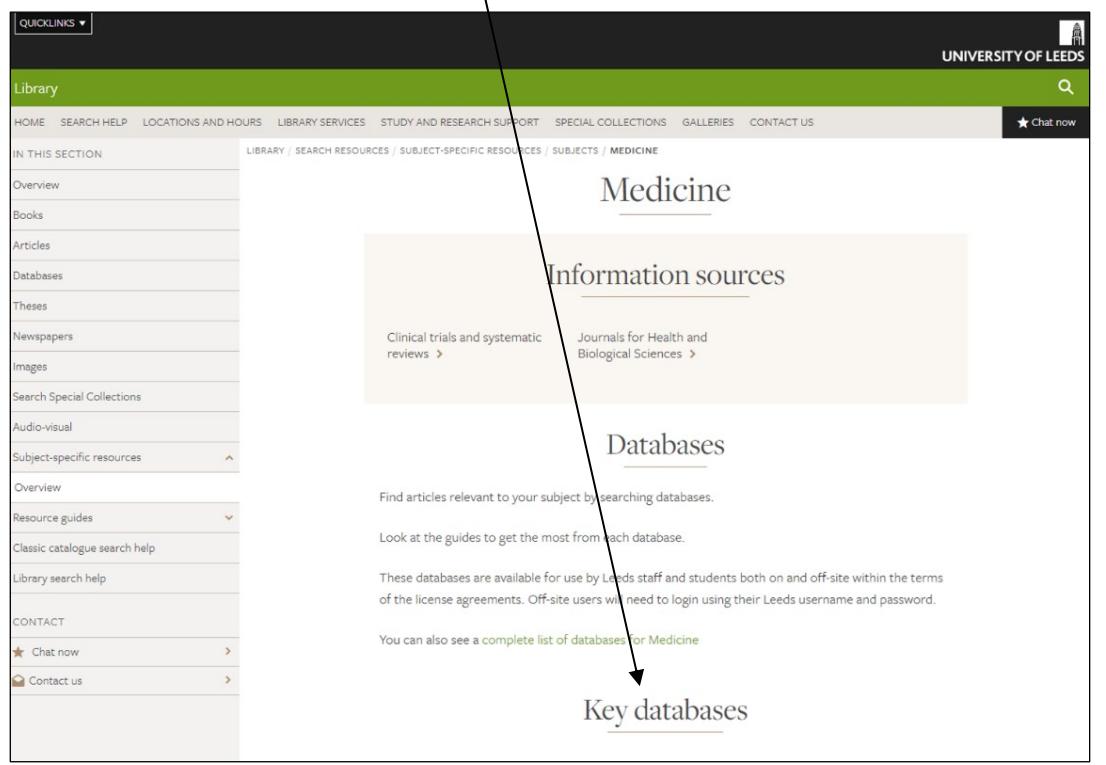

**Note:** CINAHL is not listed on the key databases page for *every* subject. If CINAHL is not on your own subject's key databases page, you can find it on the list of key databases on the **Medicine** subject resources page.

Your key databases page provides you with a list of databases which have been chosen as the most likely to be relevant for your subject. It's a good idea to browse through them and read their descriptions to decide which ones are relevant for your studies.

As this workbook looks at CINAHL, select CINAHL from the list of databases by clicking the green link (circled). The entry will look like this:

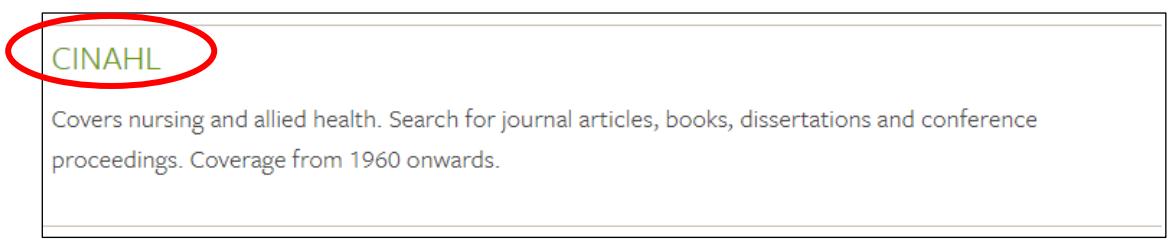

Next, on the CINAHL Catalogue page, click on **CINAHL -- EBSCO [Databases](http://www.leeds.ac.uk/library/authentication/link.cgi?Item=Ovid)**

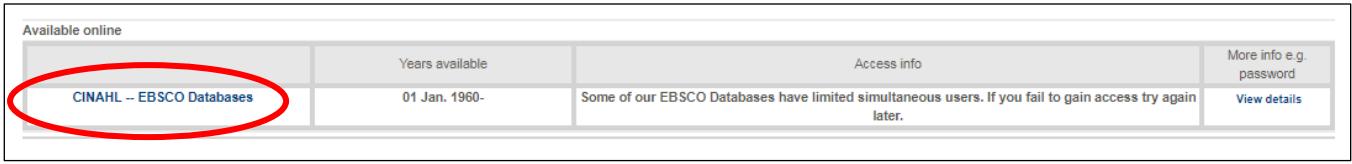

<span id="page-2-0"></span>You may be required to login in with your IT username and password.

## **Keyword searching**

For a comprehensive search you must search for your concepts one at a time, remembering to include synonyms (alternative terms), which you would link with OR. You can either put all your synonyms in the same search box, or use other search boxes (remembering to change the drop-down menus to OR).

Let's search for **eating disorders** first of all.

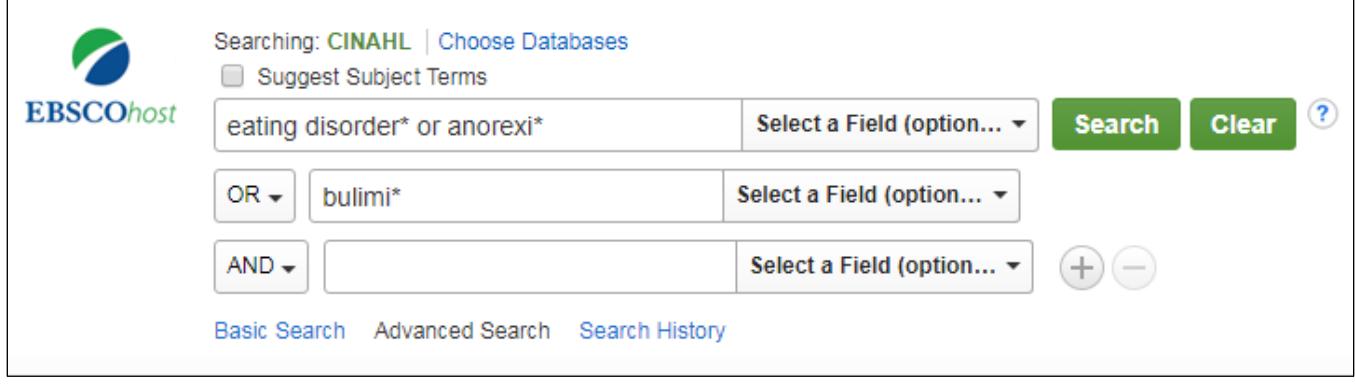

Note that by using an asterisk (\*) at the end of the stem of a word, you will find variant endings of that word. (For example, **adolescen\*** would find adolescent, adolescents, or adolescence.)

# <span id="page-3-0"></span>**Proximity searching**

Another technique which you may want to use (if appropriate for your topic) is proximity searching. If you want to search for two words occurring in close proximity (but not necessarily as a phrase) you can use the *n* operator ('near'). You can also specify the maximum number of words which may occur between your search terms. So, for example:

#### <span id="page-3-1"></span>**teen\* n3 pregnan\***

would find: *teen, teenager, teenaged…*

occurring within three words of: *pregnant, pregnancy, pregnancies…*

in phrases like: *teenage pregnancy, pregnant teenager, teenagers who become pregnant..*

# **Subject heading searching**

Subject headings are descriptive terms added by the database creators to describe the content of articles in a consistent, standardised vocabulary, regardless of the terminology used by the original authors. For maximum coverage, it is recommended that you search using subject headings as well as keywords, as this guards against the risk of failing to find articles which use different terminology than that which you have used in your keyword searches.

To find CINAHL's preferred subject heading(s) for each of your concepts, click on "CINAHL Headings" (from the menu at the top of the screen):

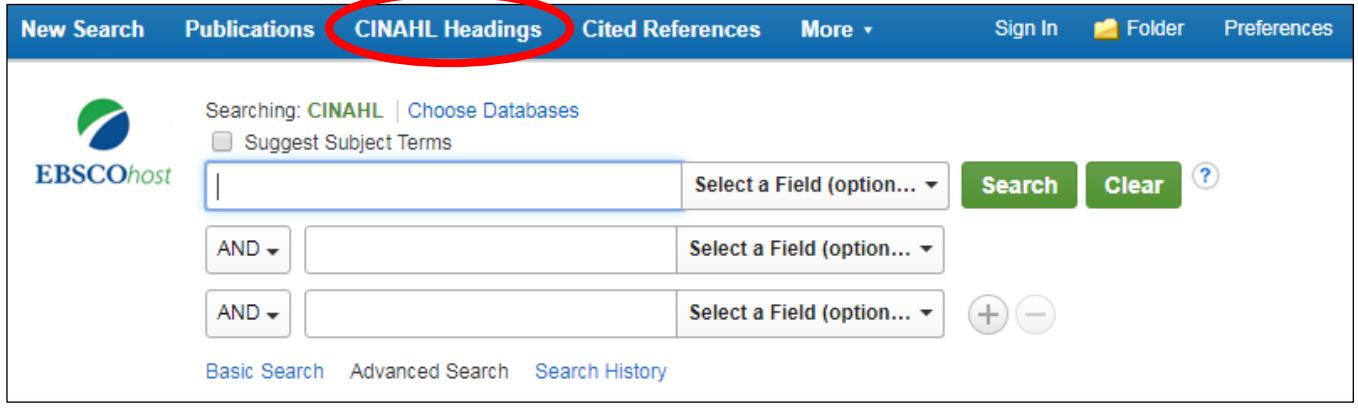

Having clicked on "CINAHL Headings", on the next screen type **eating disorders** and click on **Browse**.

You can only look up CINAHL headings for one concept at a time; the database will offer you a selection of headings from which we advise you to choose only **one** (if you see any other headings which sound relevant, you can always try these as a separate stage in your search).

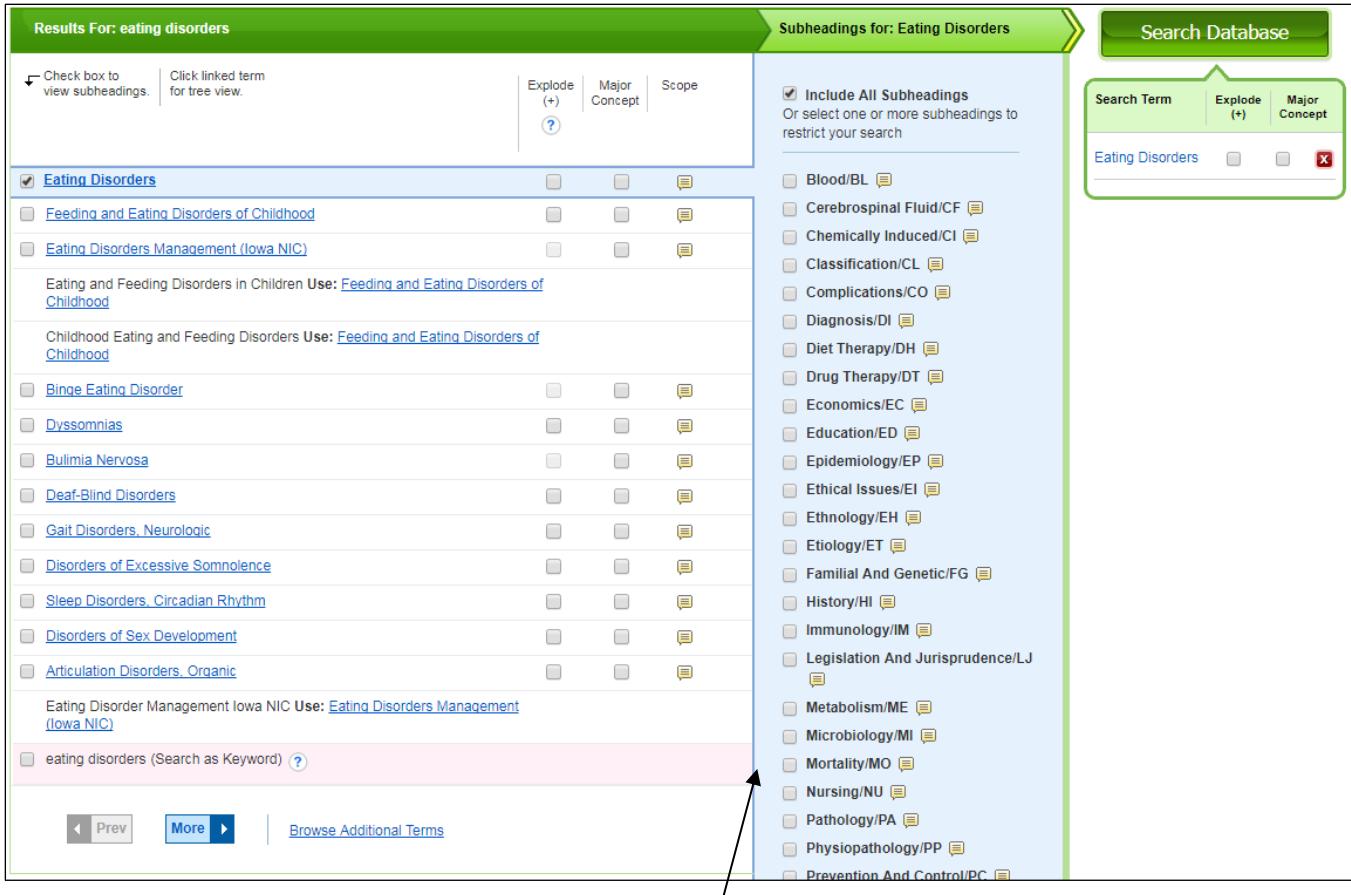

If, after selecting a CINAHL heading, you see a **Subheadings** menu like the one above, make sure "Include All Subheadings" is selected.

Ticking the **Major Concept** box for any of your selected subject headings will restrict your search only to articles where it is one of the main topics covered. This is equivalent to the **Focus** function in Ovid databases. This is not advised for comprehensive searching.

If you tick the **Explode** box (where available) for any of your selected subject headings, you will ensure maximum coverage by also including narrower topics within your chosen subject.

Often these will be specific types or categories of whatever subject you are looking for. To see which topics would be included if you explode, click on a heading to be taken to the subject tree (shown on the next page).

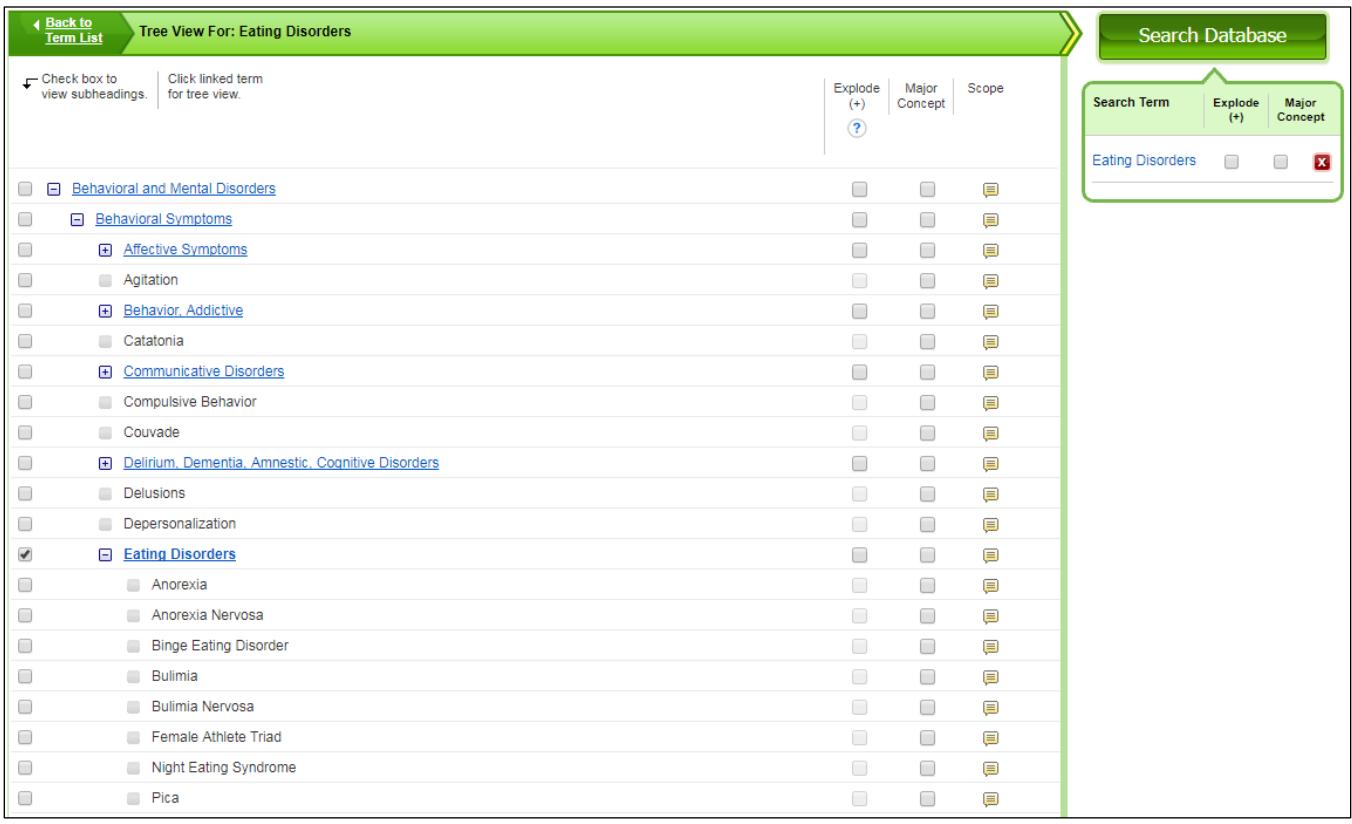

The subject tree shows you that Eating Disorders is part of the broader topic Behavioral Symptoms which is in turn part of the broader topic Behavioral and Mental Disorders.

It also shows that there are some narrower topics within Eating Disorders which may also be relevant: the specific disorders Anorexia, Anorexia Nervosa, Bulimia, etc. By ticking "explode" you will also search for results with these headings.

When you have made your selections, click on the **Search Database** button**.** You will see that your subject heading search is translated into the search string (MH "Eating Disorders+") if you exploded the term, or (MH "Eating Disorders") if you did not explode it.

<span id="page-5-0"></span>Now try repeating the process above to find one or more subject heading(s) for each of your additional concepts.

## **Combining your searches**

Subject heading and keyword searches can be combined in the **Search History** tab.

Select (tick) the searches you have run which relate to the same concept and combine them by clicking on **Search with OR**.

Then do the same to combine your different concepts by clicking on **Search with AND,** as on the next page.

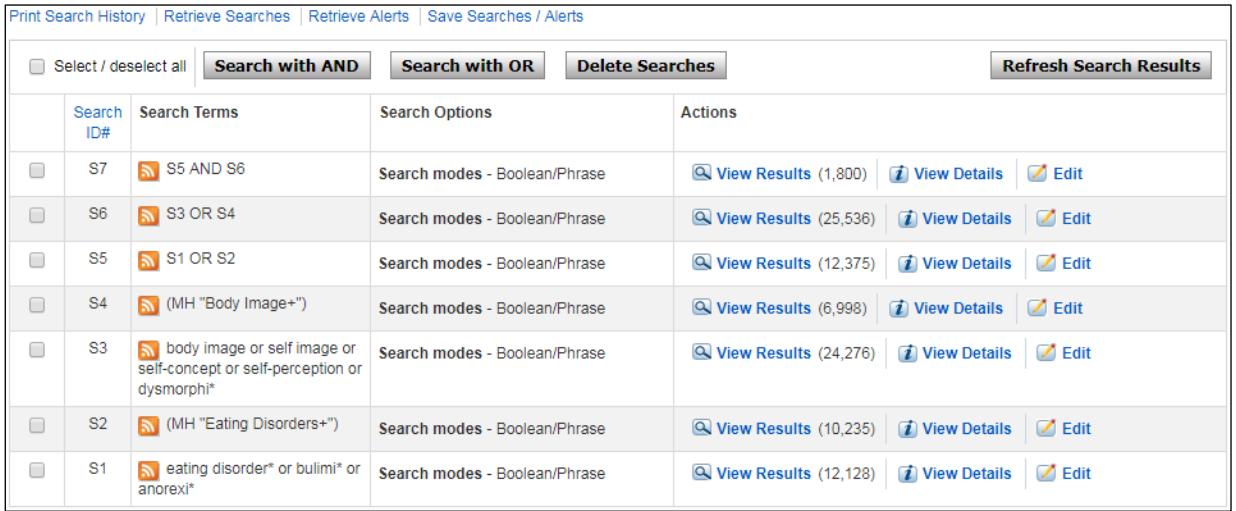

<span id="page-6-0"></span>**Note:** Make sure you delete any text in the search boxes before combining searches

### **Understanding the results**

Your results screen will look similar to the one below. Take a look at the different options available.

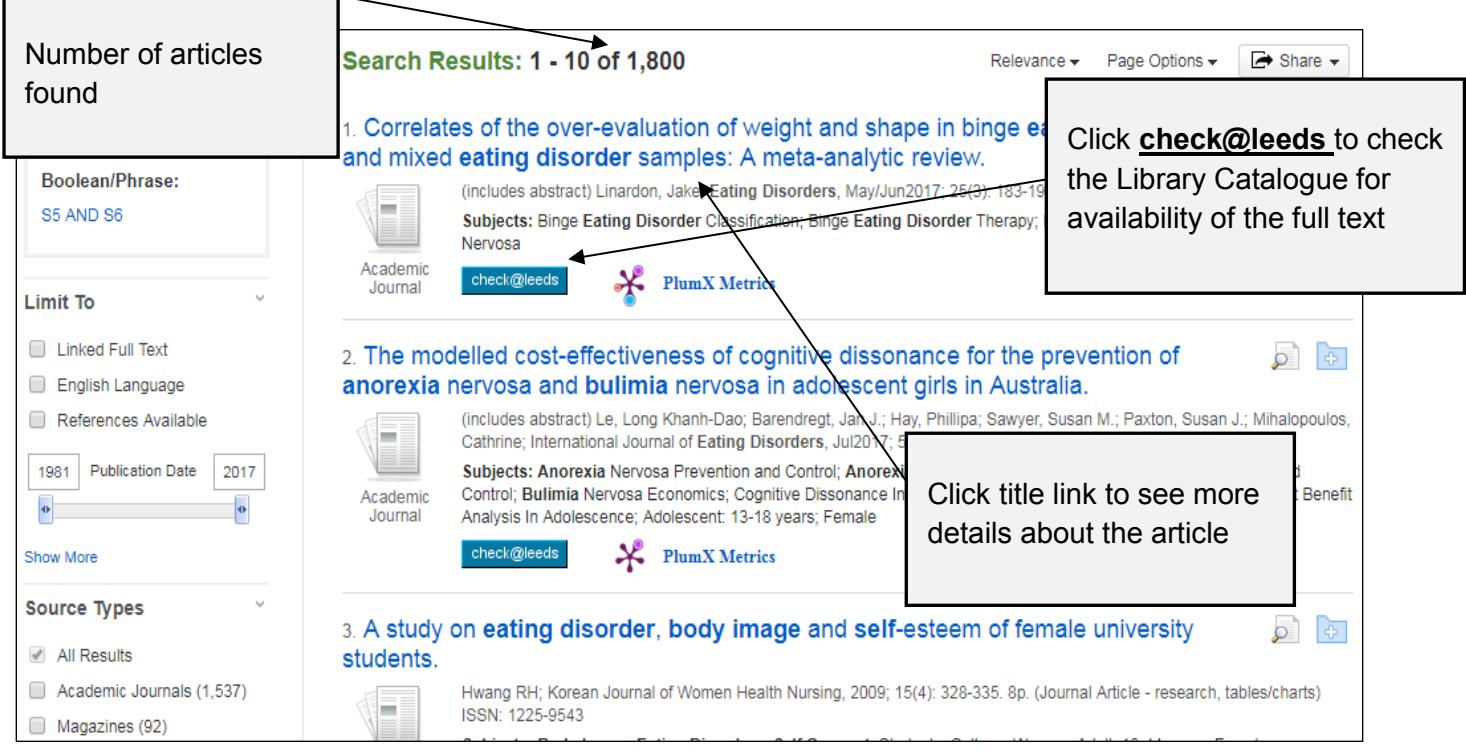

### <span id="page-7-0"></span>**Narrowing your results**

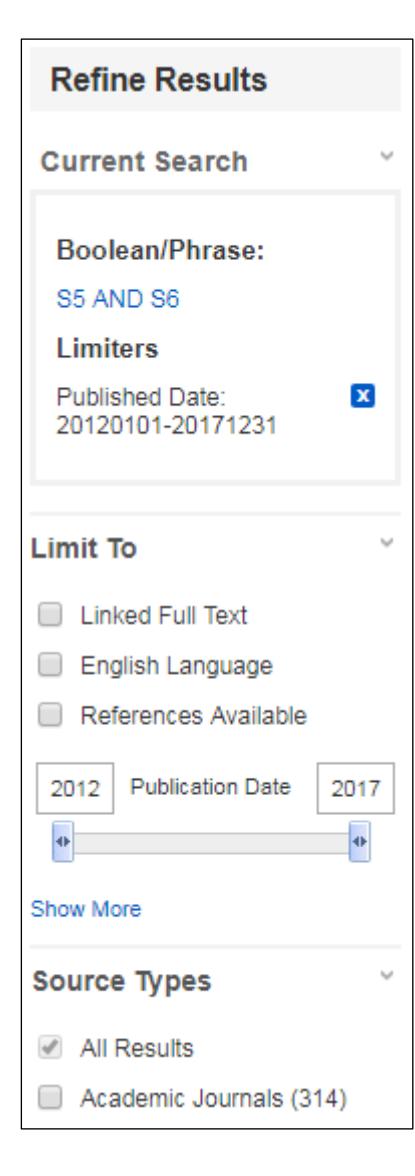

If you retrieve a large number of results it may not be practical to look through them all. Instead, you may wish to filter them according to your preferences. There are a number of ways to do this, which you can find under the "Refine results" menu at the left side of the screen.

Some of the most useful ways to refine your results are:

**Publication date** – use the slider to set a range of years. A limit of the last five years is often a good place to start, but you may need to look back further if you don't find enough results from this period.

**Source types** – if you're only looking for journal articles, tick **Academic Journals.**

**Subject**: **Major Heading** – this shows you the most frequently occurring subjects in your current set of results, based upon the descriptors allocated by the databases. Click on any of them to focus your search on that aspect of your topic.

However, be aware that this filter relies on the articles being assigned the heading by people who index for the database, and some papers may not have been assigned the heading but still cover aspects of your topic. For this reason, use this filter carefully so as not to miss papers relevant to your search.

Further options are available if you click "Show More" from the **Refine your results** menu.

We do not recommend using the **Linked Full Text** limit as it will only display full text from EBSCO so you may miss out on articles which are available via other publishers' websites.

<span id="page-7-1"></span>Any limiters you have applied are displayed in the **Current Search** box. To **remove** a limit, click on the blue X button.

# **Saving and printing your search history**

From the **Search History** tab you can **Save Searches** to revisit at a later date (you can create a new personal account if you don't already have one); then give your search a name and description, select "Saved Search (permanent)" and click the **Save** button.

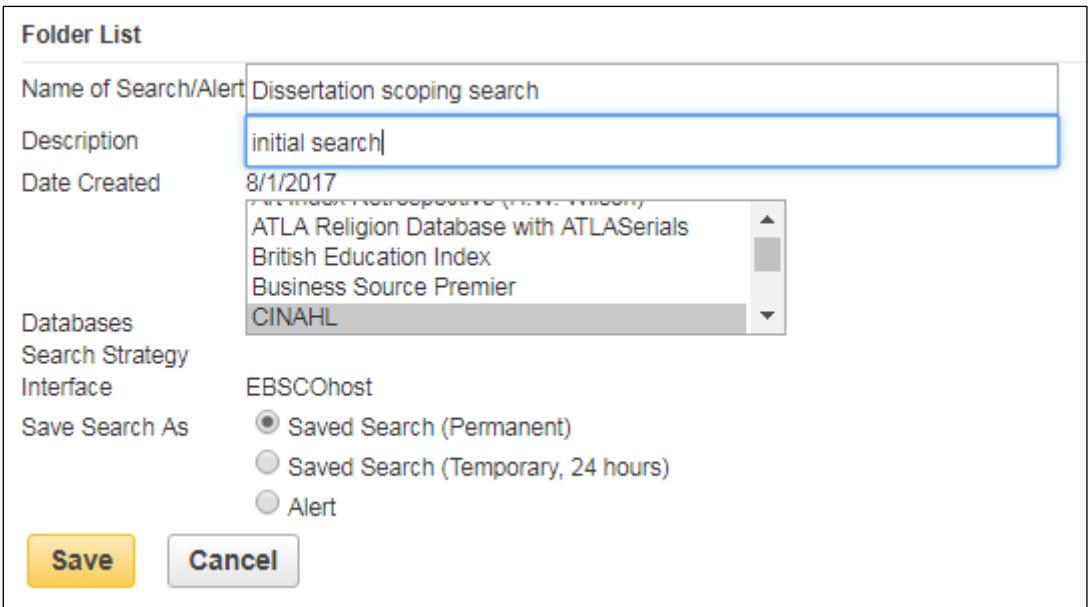

On the **Search History** tab you can also select **Print Search History** to display a stripped-down version (with fewer graphics) which you can copy and paste into a Word document.